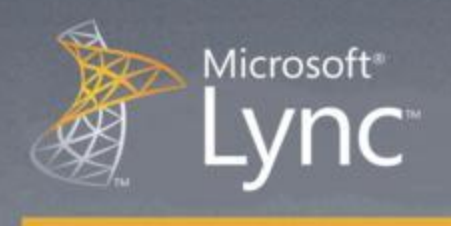

# Lync Hızlı Başlangıç: Masaüstünüzü ya da Bir Programı Paylaşın

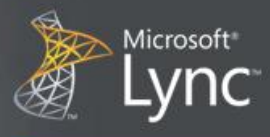

## Hızlı Başlangıç: Masaüstünüzü ya da bir programı paylaşın

Microsoft® Lync™ 2010 iletişim yazılımı masaüstünüzü diğer kişilerle uzaktan paylaşmanızı kolaylaştırır. Bir Lync 2010 görüşmesi ya da bir çevrimiçi toplantı sırasında, ekranınızı görüşmedeki ya da toplantıdaki herkese gösterebilirsiniz. Bununla da kalmayıp, tüm masaüstü yerine sadece bir programı da göstermeyi tercih edebilirsiniz.

Microsoft® PowerPoint® sunumları yapabilir, diğer kişilerle birlikte sanal Beyaz tahta üzerinde notlar alıp çizimler yaparak birlikte çalışabilirsiniz.. Masaüstünüzü ya da bir programı paylaşmaya başladığınızda, denetim sahibi olan tek kişi sizsiniz. İisterseniz diğer kişilere kendi fare ve klavyelerini kullanarak masaüstünüzde dolaşma ve değişiklikler yapma yetkisi verebilirsiniz.

Ne yapmak istiyorsunuz?

- Diğer kişilerle masaüstünüzü paylaşma
- Bir programı paylaşma
- PowerPoint sunumunu paylaşma
- Beyaz Tahta başlatma
- Denetimi diğerlerine verme

#### Diğer kişilerle masaüstünüzü paylaşma

Diğer kişilerle masaüstünüzü paylaşmak için:

- 1. Lync'i açın ve Kişi listenizdeki kişi adı üzerinde çift tıklayın.
- 2. Görüşme penceresi açıldığında, Paylaş menüsünü tıklayın.

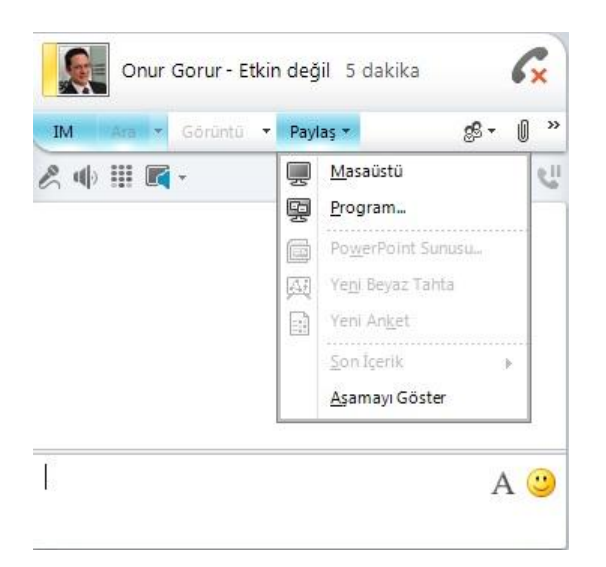

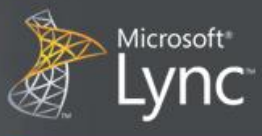

3. Masaüstünüzü ya da hangi programı paylaşmak istiyorsanız onu seçin.

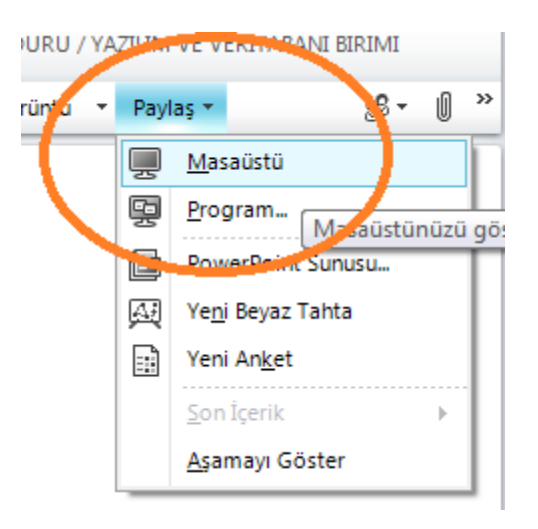

**Şu anda paylaşıyorsunuz** yazan bir çubuk ekranınızın üst köşesinde gözükecektir.

- 4. (İsteğe Bağlı) ekranınızın katılımcılara nasıl gözüktüğünü görmek için **Ön izleme** komutunu tıklayın. Ön izlemeyi kapatmak için, **Aşamayı Gizle** komutunu tıklayın.
- 5. Paylaşımı durdurmak için, ekranınızın üst köşesindeki, paylaşım çubuğundan **Paylaşımı Durdur** düğmesini tıklayın.

### Bir programı paylaşma

- 1. Görüşme penceresinden, Paylaş menüsünü tıklayın, daha sonra **Programı** seçin.
- 2. **Program Paylaş** penceresinde göstermek istediğiniz programı seçin.

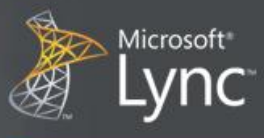

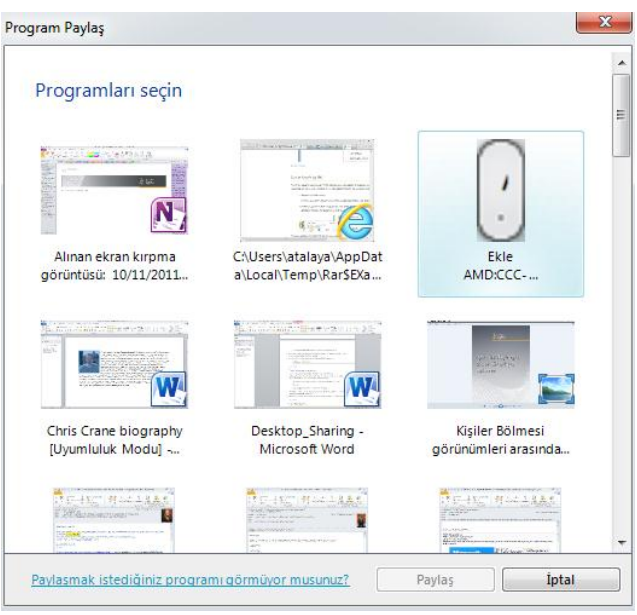

Üzerinde **Şu anda paylaşıyorsunuz** yazan bir çubuk ekranınızın üst köşesinde gözükür.

- 3. (İsteğe Bağlı) Karşıdaki kişilerde ekranınızın nasıl göründüğünü kontrol etmek için **Ön izleme** komutuna tıklayın. Ön izlemeyi kapatmak için **Aşamayı Gizle** komutuna tıklayın.
- 4. Paylaşımı durdurmak isterseniz, paylaşım çubuğundan **Paylaşımı Durdur** düğmesini tıklayın.

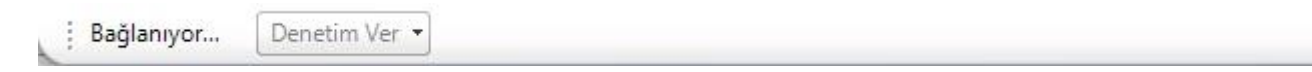

#### PowerPoint sunumunu paylaşma

- 1. Görüşme penceresinden, Paylaş menüsünü ve **PowerPoint Sunusu** seçeneğini tıklayın.
- 2. **PowerPoint Paylaş** penceresinde paylaşmak istediğiniz PowerPoint sunusuna çift tıklayın. Sunum için içerik hazırlanıp yüklendikten sonra, diğer katılımcılar sunumunuzu görebileceklerdir.

NOT Sunumunuz üzerinde, sol alt köşedeki ek açıklamalar araçlarını kullanarak, ek açıklamalar yapabilirsiniz.

**Şu anda paylaşıyorsunuz** yazan bir çubuk ekranınızın üzerinde gözükür

- 3. (İsteğe Bağlı) Ekranınızın katılımcılara nasıl gözüktüğünü görmek için **Ön izleme** komutunu tıklayın. Ön izlemeyi kapatmak için, **Aşamayı Gizle** komutunu tıklayın.
- 4. Paylaşımı durdurmak için, ekranınızın üst köşesindeki, paylaşım çubuğundan **Paylaşımı Durdur** düğmesine tıklayın.

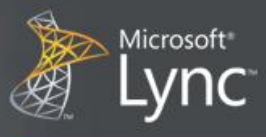

### Beyaz Tahta başlatma

- 1. Görüşme penceresinde, önce Paylaş menüsünü daha sonra **Yeni Beyaz Tahta** düğmesine tıklayın. .
- 2. Beyaz Tahta üzerinde yazmaya veya çizmeye başlamak için beyaz tahtanın sol alt köşesindeki ek açıklama araçlarını kullanın.

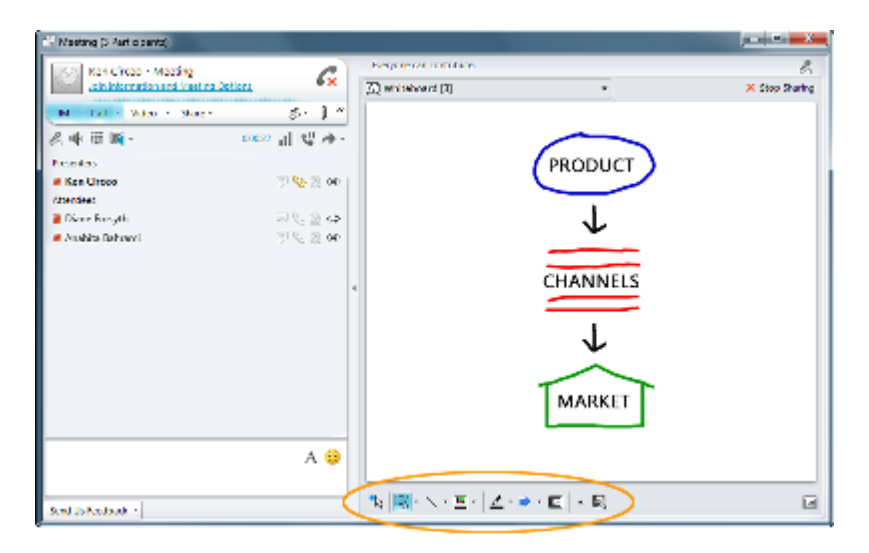

### Denetimi Diğerlerine Verme

1. Masaüstünüzü, monitörünüzü, ya da bir programı paylaşırken, paylaşım çubuğundan **Denetimi Ver**  menüsünü tıklayın.

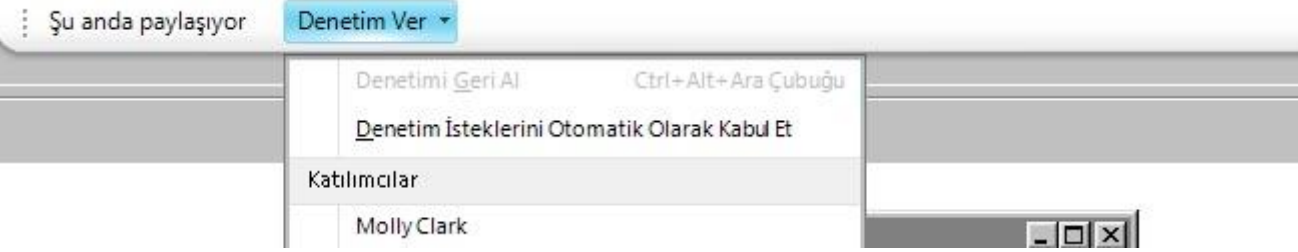

- 2. Denetimi isteyen herkese vermek için **Denetim İsteklerini Otomatik Olarak Kabul Et** menü komutunu seçebilirsiniz, ya da sadece bir kişiye vermek için Katılımcılar altından ilgili kişinin ismini seçebilirsiniz.
- 3. Lync'te, denetimi verdiğinizi onaylayan iletişim penceresinde **Tamam** düğmesine tıklayın.
- 4. Denetimi geri almak istediğinizde, bunun için Ctrl+Alt+Ara Çubuğu kısayol tuşunu kullanabilir ya da **Denetim İsteklerini Otomatik Olarak Kabul Et** seçili ise, komutu tıklayarak temizleyebilirsiniz.